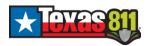

# Service Area Editor Viewer Documentation

To access SAE browse to the link below in Google Chrome or Microsoft Edge.

<a href="https://txgc.texas811.org/ui">https://txgc.texas811.org/ui</a>

Register is not currently configured. GIS Staff administers Texas811 Service Area Editor. To register for access to **Service Area Editor**, please submit the following registration form.

Service Area Editor Registration

If you do not have an active Texas811 Portal account, please first register via the portal https://txgc.texas811.org/geocall/portal

Click **Sign In** at the Top Right of the Dashboard.

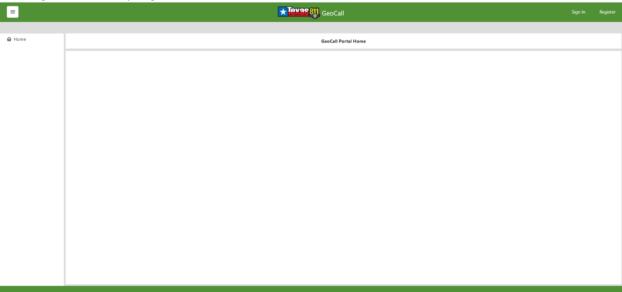

Before using the application, please review the **Terms and Conditions** and **Privacy Policy**. You may then **Login** using the username and password provided by Texas811 GIS Staff.

Reset Password is not currently configured, please visit the portal (https://txgc.texas811.org/geocall/portal) to complete a password reset.

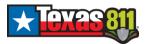

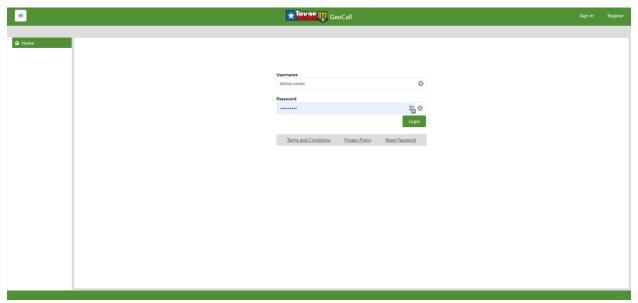

After Login, the user will be presented with the Dashboard view. The user can access the Dashboard via the **Home** button or the **Service Area Editor** on the left-hand panel.

The dropdown icon at the top right allows the user to access their user profile. The menu will display the user's login.

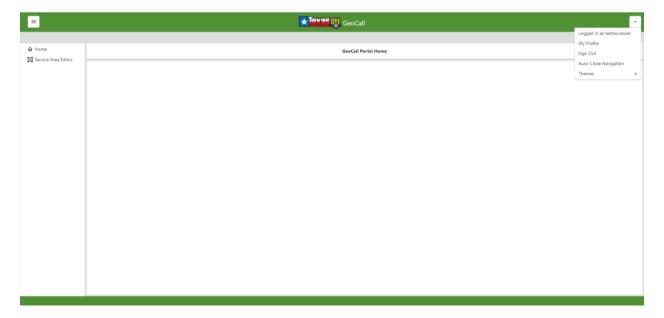

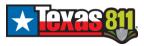

Click My Profile to view your user information.

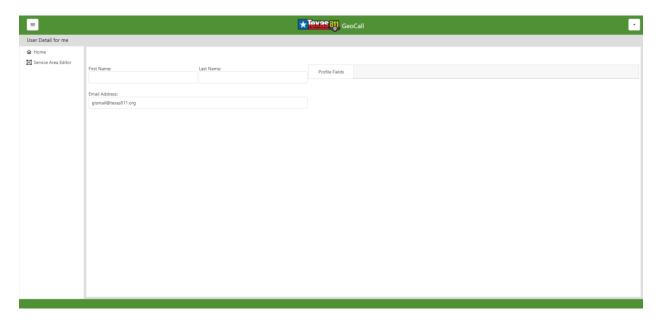

Click **Sign Out** to sign out of the application as needed.

While <u>Themes</u> are configured, we recommend utilizing the Default theme.

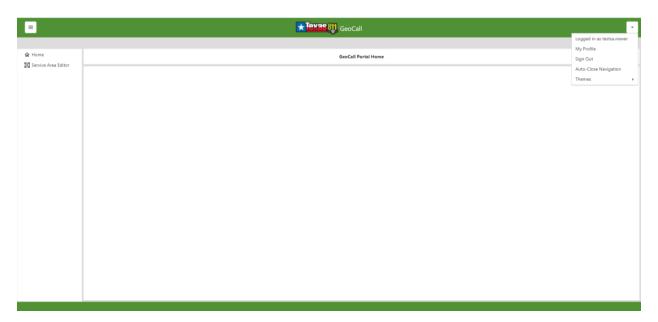

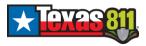

Click **Service Area Editor** to start your viewer session. You will be presented with the full map view. **Select a code** from the drop-down to view the service area codes assigned to you. Users will only have access to codes for their organization, as requested and confirmed with Texas811 staff.

If you can log in but cannot see Service Area Editor or cannot view the appropriate codes, please contact the GIS team at Texas811 to have your account configured.

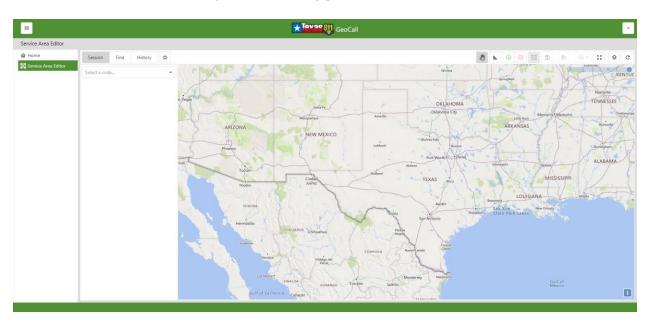

The system will begin processing your request and display *Loading* as the service area record is returned. When the service area is returned, the map will be updated to zoom to the extent of the code requested. The service area coverage will be displayed in transparent blue on the map. This coverage represents the service area with any pending (unpublished) edits.

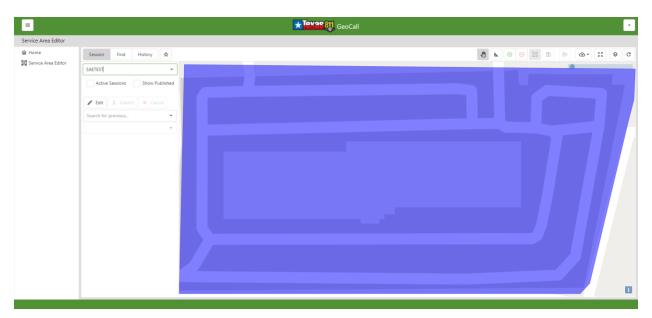

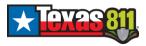

Clicking on <u>Show Published</u> will display an additional overlay of the service area in transparent gold. This represents the coverage that is live in the application for ticketing purposes.

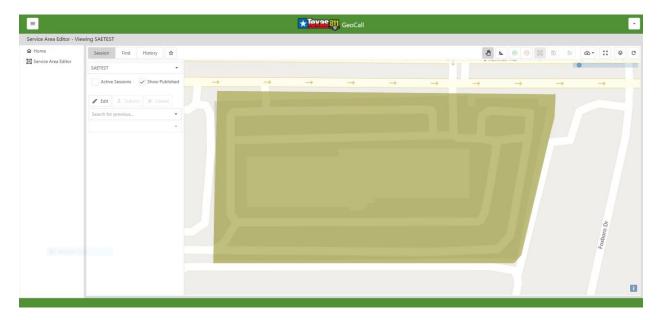

Select the Find tab to search for a particular County, Place, and Address. From the drop-down menu, select the County and Place.

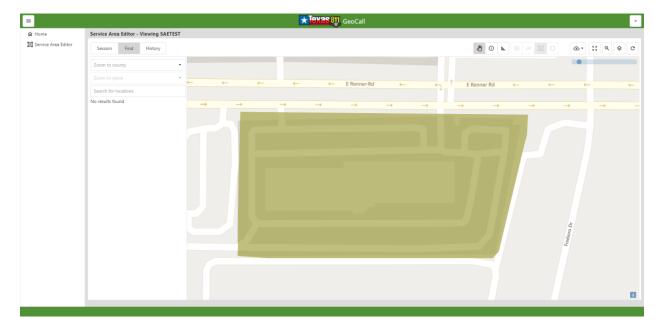

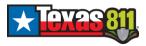

#### **Map Navigation Tools**

Map Tools are located above the map in the right-hand corner.

To Zoom In, scroll up or move the blue dot to the left.

To Zoom Out, scroll down or move the blue dot to the right.

To Pan the map, select the hand tool. Then click and drag anywhere in the map.

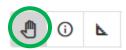

To <u>Identify map features</u> within the map, click on the desired area on the map. Results will provide the chosen location's County, Place, Streets, and Parcel/address (if available).

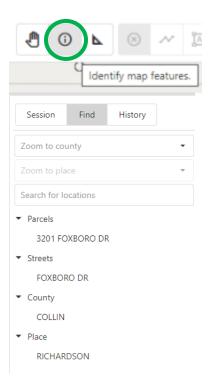

To <u>Zoom to Extent</u>, click on the four-arrow icon to zoom to the extent of the service areas displayed on the map. If the current and published layers are depicted, the tool will zoom to the combined extent to allow for edit review.

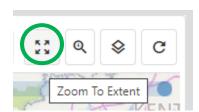

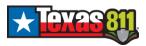

To <u>Zoom to Point</u>, click on the magnifying glass icon, and enter a GPS Coordinate in Decimal Degree format (i.e., X: -96.6976 Y: 32.9965) as displayed in the example below to zoom to the location. For accuracy it is recommended to use 4-5 decimal places in your entry. You can set an optional label on the point location.

Step 1

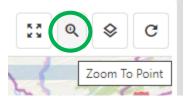

Step 2

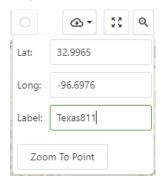

Select the Map Layers tool to view alternate map layers for additional base map information.

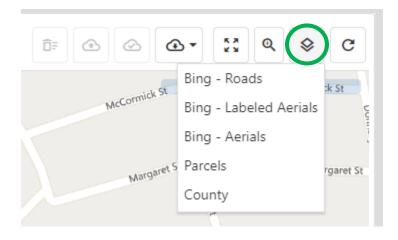

The circular arrow will refresh that map at any point.

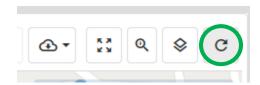

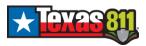

#### **Measuring Tools:**

To Measure on the map, select the triangle.

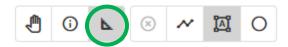

Choose the type of measurement you would like from Line, Polygon, or Circle.

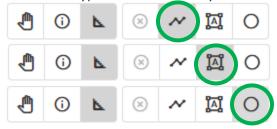

Click on the map to draw the line or area you would like to measure.

If you have clicked on a point in error, use Ctrl+Z to undo or the Escape key to cancel. Click on the white X in the measurement box to remove a measurement from the map.

Measurements are session specific and will not persist.

### Line Example

For lines, click to start, then click on each point and double click to end the measurement.

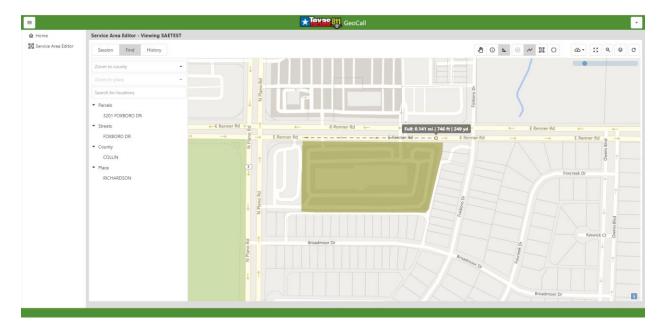

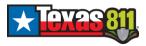

## Polygon Example

For polygons, click to start, then click on each point and double click to end the measurement.

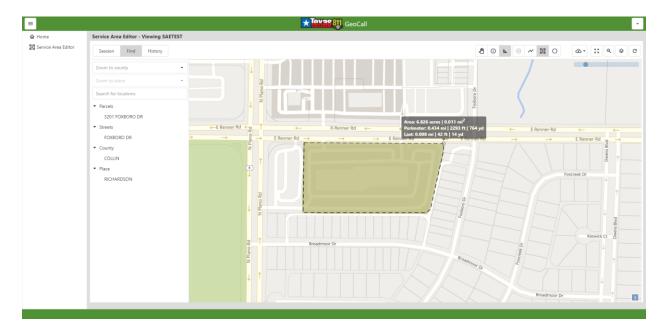

#### Circle Example

For circles, click to start and drag to the desired area or radius.

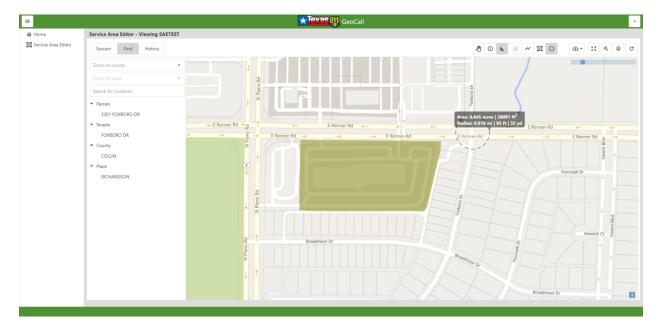

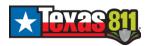

#### **Downloading Data:**

## To obtain a copy of the currently submitted edits:

Click on the Download Service Area button and select <u>Current Service Area GeoJSON</u> or <u>Current Service Area Shapefile</u> to download a GeoJSON or Shapefile of the service area displaying all submitted edits.

- As a GeoJSON file the current service area will download using the naming convention sa-[code]- [yyyy-mm-dd-h-m-s].geojson.
- As an Esri Shapefile the current service area will download as a zipped file with an included folder using the naming convention sa\_[code]\_[yyyy-mm-dd-h-m-s].zip.

#### To obtain a copy of the coverage that is active in Texas811 ticketing:

Click on the Download Service Area button and select <u>Published Service Area GeoJSON</u> or <u>Published Service Area Shapefile</u> to download a GeoJSON or Shapefile of the service area displaying the coverage that is active in Texas811 ticketing.

- As a GeoJSON file the published service area will download using the naming convention sa\_pub\_[code]\_[yyyy-mm-dd-h-m-s].geojson.
- As an Esri Shapefile the published service area will download using the naming convention sa pub [code] [yyyy-mm-dd-h-m-s].zip.

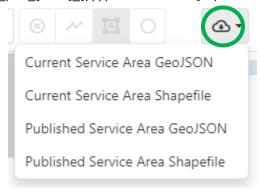

GeoJSON and Shapefiles can be used and converted with most major GIS applications. For QGIS, compatibility may require a plugin. For ArcGIS compatibility you will need the Data Interoperability Extension in Desktop, or the JSON to Features tool in ArcGIS Pro. GeoJson and Shapefiles can be opened and/or imported into Google Earth.

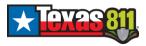

## Converting GEOJSON files into Esri Shapefiles and Google Earth KML files using QGIS:

Here is the weblink for the QGIS download options webpage: <a href="https://www.qgis.org/en/site/forusers/download.html">https://www.qgis.org/en/site/forusers/download.html</a>

In QGIS, load the GEOJSON file into the Layers Panel.

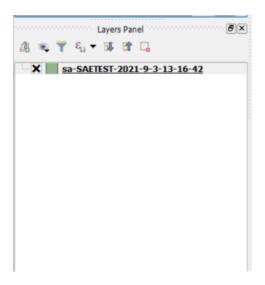

Right Click -> Save As

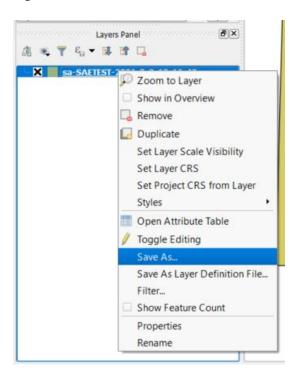

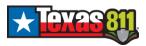

Select your preferred format from the Format dropdown list, Browse and rename your file into your preferred folder, and Select OK.

NOTE: Google Earth files are referred to as "Keyhole Markup Language [KML]"

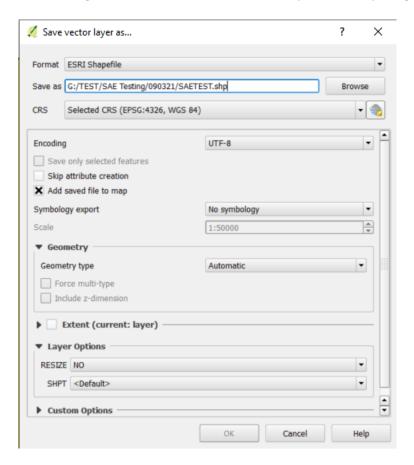

The file conversion is completed and is ready to be used in your preferred mapping application.

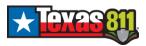

### **Converting GEOJSON files into Esri Shapefiles using ArcGIS Pro:**

## In ArcGIS Pro 2.7 Select Analysis→Tools

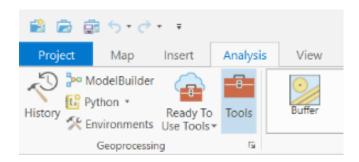

#### Type GeoJSON in the search and select JSON to Features

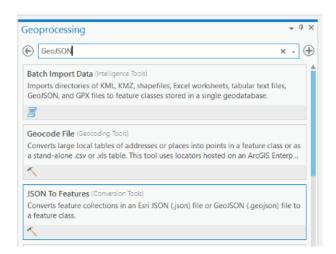

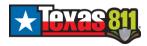

Browse to your GeoJSON file.

Select your preferred output location and file name, choose Geometry Type: Polygon, and click Run.

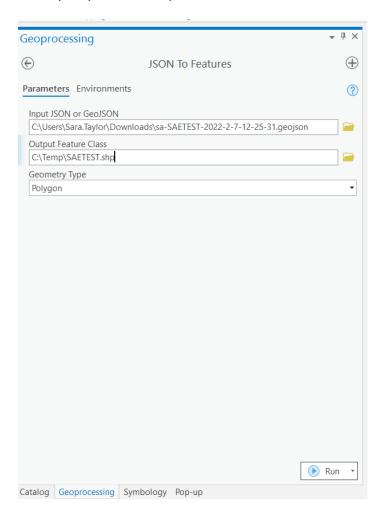

The file conversion is completed and is ready to be used in your preferred mapping application.

*Reference:* https://pro.arcgis.com/en/pro-app/2.7/tool-reference/conversion/json-to-features.htm

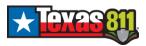

# Converting GEOJSON files into Esri Shapefiles and Google Earth KML files using Mapshaper: <a href="https://mapshaper.org">https://mapshaper.org</a>

Drop, paste, or select file from folder

Select Import

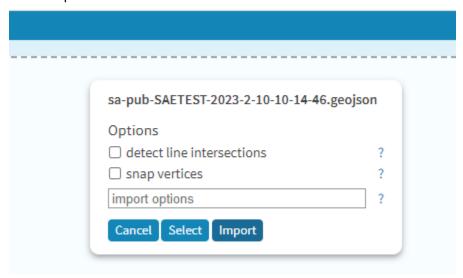

Select Export in the upper right-hand corner

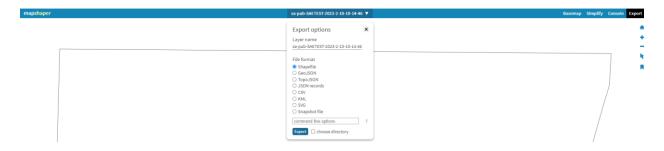

Export mapping in preferred mapping format

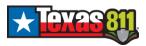

## Importing GEOJSON and Shapefiles into Google Earth:

Open Google Earth Pro

Go to File -> Open

Select file type as All files (\*.\*)

Click 'Open'

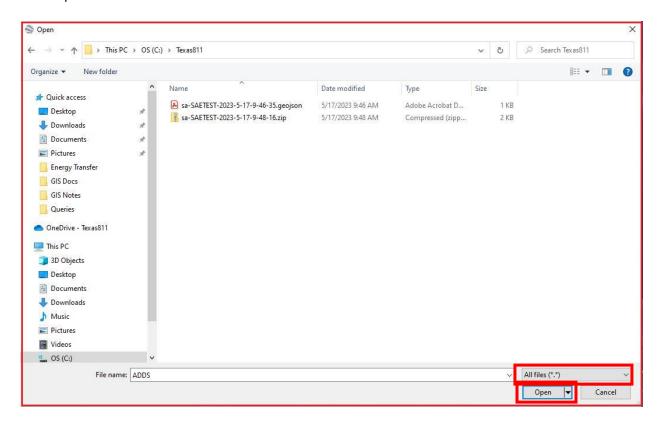